# WEBSITE COMPASS"

TUTORIAL

#### **Backing Up Favorites**

If digital disaster strikes and you need to reinstall a Web browser, all the website addresses you bookmarked in the Favorites folder will be wiped away. However, you can avoid this problem in a simple procedure that saves your Favorites (a process called "exporting") to a file on your hard drive or to a separate storage medium.

Then, if you lose your Favorites or want to move them to a new browser, you can follow a similar procedure (called "importing") to restore them to your Favorites folder.

Here's how exporting is done in Microsoft Internet Explorer, Safari, and Firefox.

### Exporting Favorites Using Microsoft Internet Explorer 7.0 and Windows XP Home Edition

- STEP 1. With Internet Explorer open, click the "File" menu and select "Import and Export" to launch the Import/Export Wizard.
- STEP 2. Click the "Next" button.
- STEP 3. Chose "Export Favorites" from the "Choose an action to perform" pane. Then click "Next."
- STEP 4. Select the "Favorites" folder for exporting. Then click "Next."
- **STEP 5.** Click the "Browse" button to choose a destination to store your exported Favorites. Give the file a name and save it to your desired location.
- STEP 6. Click the "Save" button. Then click "Next."
- STEP 7. Click the "Finish" button.

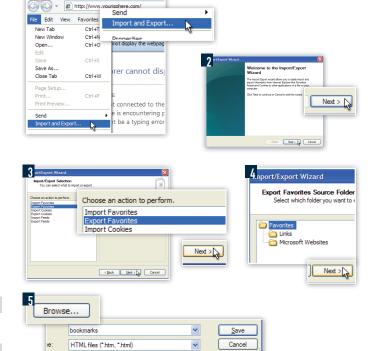

Internet Explorer cannot display the webpage

## Exporting Bookmarks Using Firefox 2.0.0.3 and Windows XP Home Edition

- STEP 1. With Firefox open, click the "File" menu and select "Manage Bookmarks" to open the "Organize Bookmarks" window.
- STEP 2. Click the "File" menu and select "Export."
- STEP 3. Name your export file and select the location at which to save it. Click the "Save" button.
- STEP 4. Close the "Bookmarks Manager" window.

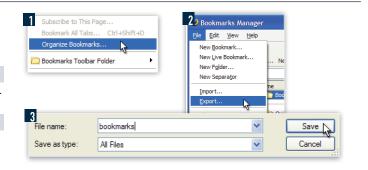

Save |

< Back Next > Cancel

#### Exporting Bookmarks Using Safari 2.0 and Macintosh OS X

- STEP 1. With Safari open, click the "File" menu and select "Export Bookmarks" to open the "Export Bookmarks" dialog box.
- STEP 2. Name your export file and save it to your desired location.
- STEP 3. Click the "Save" button.

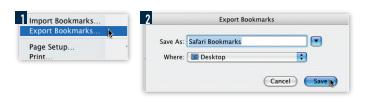

ompleting the Import/Export /izard

Finish 🗸

< gack Finish Cancel